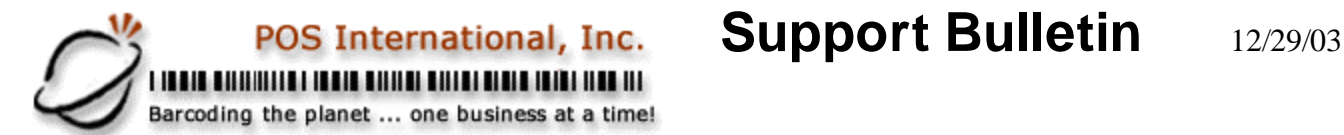

## **Installation & setup of X-charge for a network.**

Setup for each computer that will clear credit cards.

Add the following to the computer AUTOEXEC.BAT (if Win 98) AUTOEXEC.NT (if NOT Win 98) file.

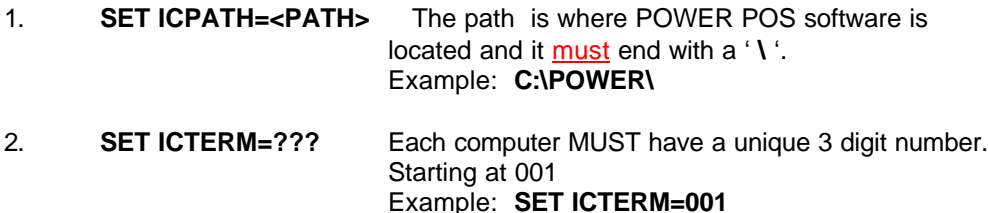

3. **SET ICTO=90** This sets the response timeout to 90 seconds (Optimal)

## 4. **RESTART THE COMPUTER**

## Setup for the X-Charge Server computer

Identify one computer, on the network, with a modem, to process the X-Charge transactions.

- 1. Install X-Charge software; during the install select "Single User/Server Use modem on this computer."
- 2. Click the new X-Charge icon on the desktop, then click on "File, Setup", under "GENERAL" make sure that "Single User/Server - Use modem on this computer." is selected, and then click "Exit".
- 3. Click on "File, X-Charge Server", then click on "File, Setup".
- 4. Under "GENERAL", "Startup", make sure that "Run X-charge Server at startup" is selected.
- 5. Under "GENERAL", "Transaction Folder", click on the ellipsis and navigate to the "power" folder, (ie. C:\power, P:\retail~1,etc)
- 6. Select the "Credit Card" Category, click on the "Settlement" tab, under the "Host/Time Initiated Settlement" pick appropriate backup and settlement times.
- 7. Click on the "Connection" tab, under "Modem Information", select your modem.
- 8. Under "Merchant Information", Select the Bank ID (assigned by X-Charge), and type in the "Terminal ID" (assigned by X-Charge).
- 9. Click on "Exit", and the setup window will close.
- 10. Click "Hide" on the X-Charge Server Window.
- 11. Start POWER POS
- 12. Go to "SALES MAINTENANCE", "MAINTAIN STATION" *(Press F2 to select each sales station that will be clearing credit cards),* PRESS ALT&T *(for tendering information).* Go to each of the credit card tendering lines and at the column "S" enter "Y" for signature line, at the "C " column enter a "C " for credit card.

2500 N Federal Highway First Floor Fort Lauderdale, Florida USA

www.posintl.com

Toll-Free: 800.646.4767 Phone: 954.568.2533 Fax: 954.568.3306